## Payments - Refined Fuels

Last Modified on 11/01/2023 1:03 pm EDT

Payments entered in EnergyTrack and will communicate back to Energy Force and will post to a customer's account in the same manner an Invoice is posted. There are two methods available for posting Payments:

## Method 1:

1. Select **Payment**located on the *Customer* screen. This will display the *Receipt* entry screen.

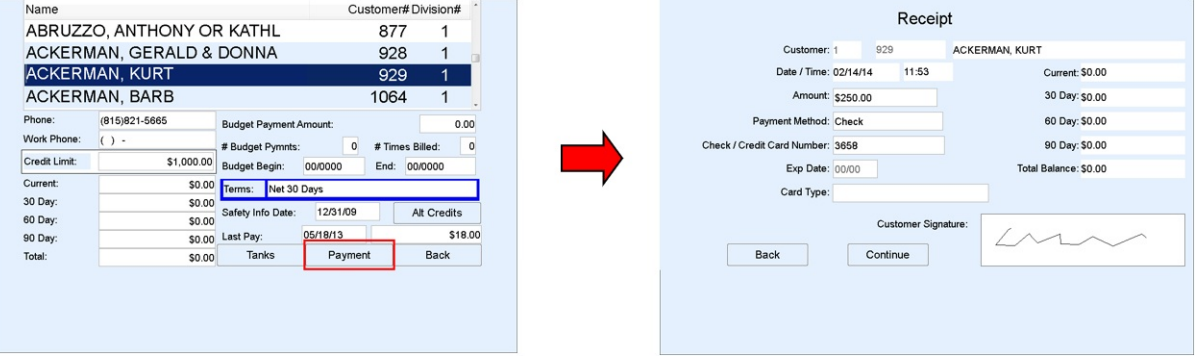

- 2. Enter the *Amount* of the payment.
- 3. Indicate the *Payment Method*.
- 4. Enter the *Check / Credit Card Number* if applicable.

**Note:** EnergyTrack cannot process credit cards. The driver will need to contact office personnel to process.

- 5. Tap in the*Customer Signature* field and have the customer sign.
- 6. Select **Continue** and select the number of receipts to print.

## Method 2:

1. From the *Invoice* screen, select **Payment**. This will display the*Receipt* screen.

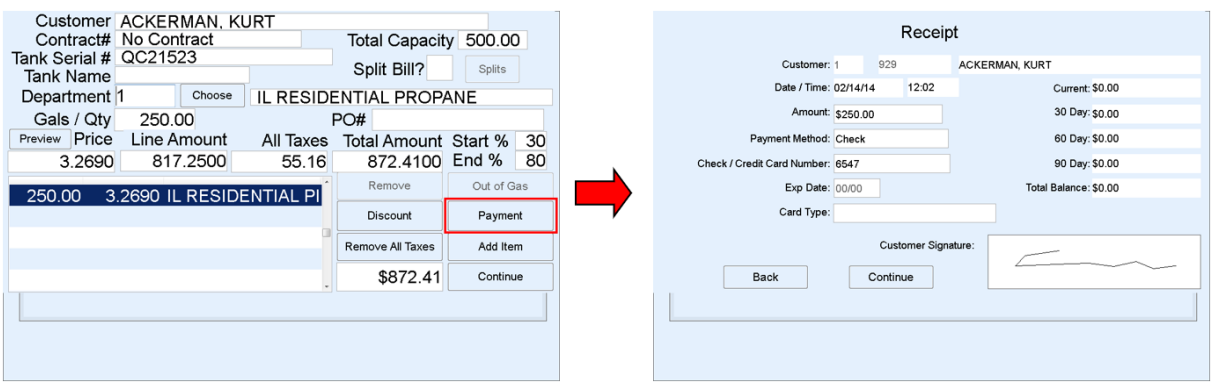

- 2. Enter the *Amount* of payment.
- 3. Enter the *Amount* of the payment.
- 4. Indicate the *Payment Method*.
- 5. Enter the *Check / Credit Card Number* if applicable.

**Note:** EnergyTrack cannot process credit cards. The driver will need to contact office personnel to process.

6. Tap in the*Customer Signature* field and have the customer sign.

7. Select **Continue** and select the number of receipts to print. The receipts will print once the Invoice has been finalized and printed.